# Teams によるオンライン授業手順書

学生用

初版:2024.04.01

将来構想推進局 DX・IR推進室

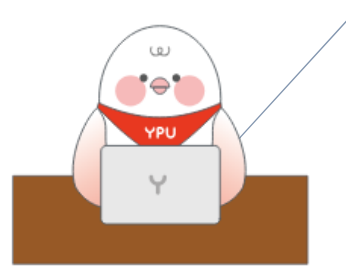

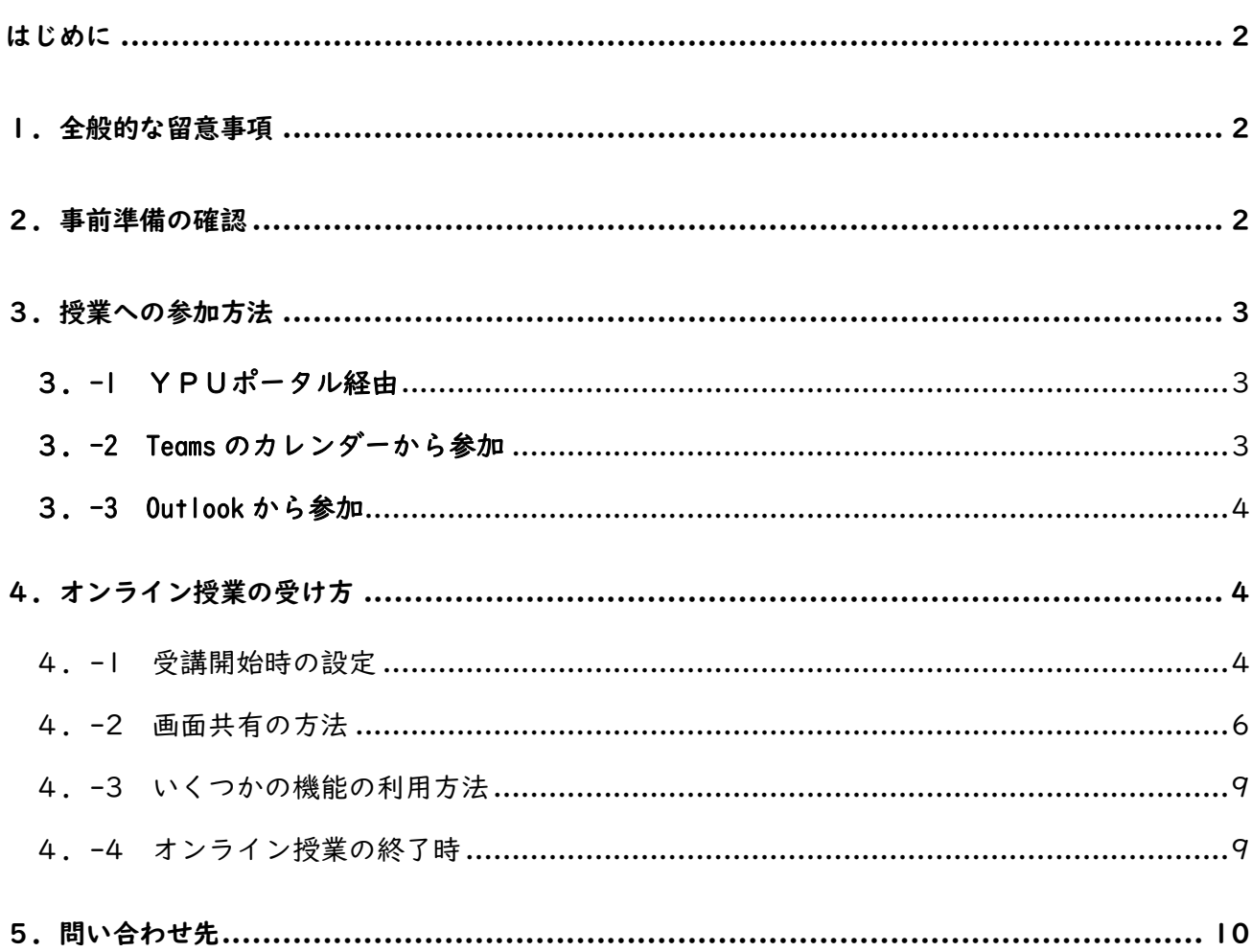

目次

#### <span id="page-2-0"></span>はじめに

2024 年 4 月より、Microsoft365 を学内のグループウエア(コミュニケーション、情報共有、共同作 業など、学業や業務の推進・効率化を図るためのプラットフォーム)として活用します。オンライン授業 は ZOOM ではなく Teams を使用することになります。この手順書では学生の皆様が Teams を使用し てオンライン授業を受ける際の手順を説明します。なお、授業は原則対面実施であり、オンライン授業は 教員等からの指示があった時のみ、行われます。

画面の表示は、お持ちのパソコンや既にインストールされているアプリのバージョンなどによって変 わることがあります。このマニュアルで表示されている画面ショットは一例として見てください。

#### <span id="page-2-1"></span>1.全般的な留意事項

➢ 恥ずかしくない服装で参加しましょう。

- ➢ 必要な時以外は、カメラ・マイクを OFF にしましょう。
- ➢ 他の参加者のマイクを間違って操作しないように注意しましょう。
- ➢ Teams には録画の機能がありますが、学生による録画は原則禁止します。必要がある場合は、教員 等に事前に相談してください。
- ➢ 後日、教員等から録画ファイルや関連資料の共有があったとしても、ダウンロードして他者と共有 することは行わないでください。

## <span id="page-2-2"></span>2.事前準備の確認

Microsoft365 にサインインしていることを確認ください。

Microsoft Office の A3 プランの登録が完了し、Teams がインストールされていることを確認くださ い。インストール方法は「Microsoft365 サインイン、Office インストール手順書」を参照ください。 2024 年3月時点 Teams には複数のアプリが存在します。

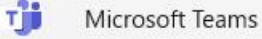

面前

пů

Microsoft Teams (work or school)

Microsoft Teams classic (work or school)

オンライン授業には、NEW タイプの Teams を使用いたします。次の画像は、デスクトップにショー トカットを作成したものです。

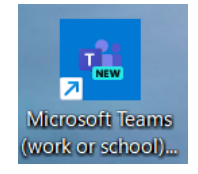

自らが発言する可能性のある授業では、周囲が静かな環境を確保ください。もし周囲に授業に関係な

い人がいる場合は、イヤホン、ヘッドホンを使用ください。

#### <span id="page-3-0"></span>3.授業への参加方法

授業への参加方法は、以下のようないくつかの方法があります。YPU ポータル経由で参加用の URL の 連絡を受ける方法を第一としますが、具体的には教員等の指示に従ってください。

#### <span id="page-3-1"></span>3.-1 YPUポータル経由

YPU ポータルには、履修登録した学生へ教員等から一斉に連絡できる仕組み(掲示板等)があります。 掲示一覧 揭示板 [Bsd007]

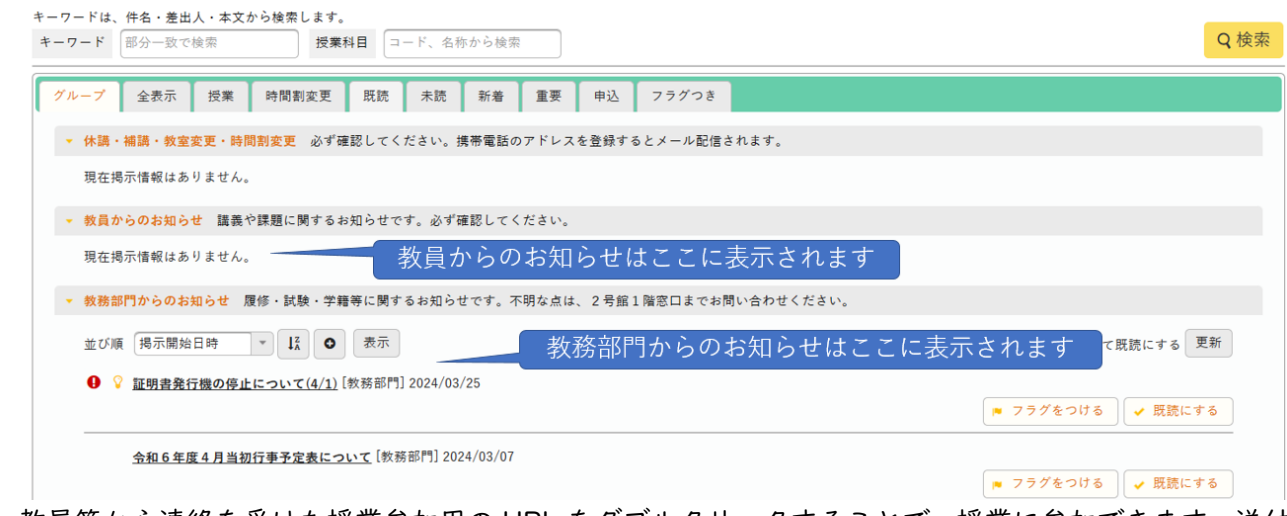

教員等から連絡を受けた授業参加用の URL をダブルクリックすることで、授業に参加できます。送付 された URL は次のように見えます。(使用環境により異なることがあります。)

https://teams.microsoft.com/Vmeetup-join/19%3ameeting\_M2MyZjlxMzItZDU0Ny00MjRmLWl4MDYtMjk5OGNjMTU5NGE1%40thread.v2/0?context=%7b%22Tid%22%3a%228e62f6ee-4bd6-465a-a605-04bfd079c1c6%22%2c%22Oid%22%3a%22e06fc1ae-5eaf-4fd9-8e90-4cb6124e6bc4%22%7

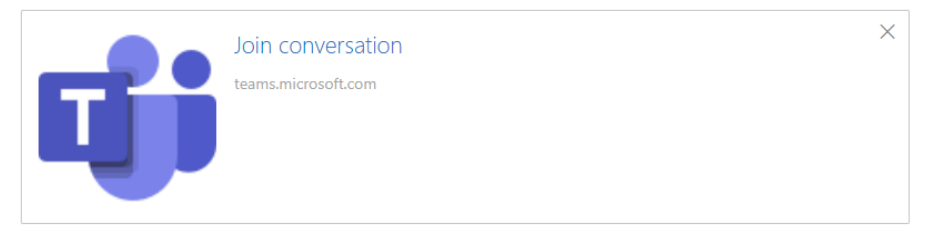

### <span id="page-3-2"></span>3. -2 Teams のカレンダーから参加

教員等が Teams で授業のスケジュールを設定した際に、参加者として履修学生を登録した場合は、自 分の Teams のカレンダーに自動でスケジューリングされており、そこから参加することができます。

Teams を起動します。タスクバーのスタート⇒「すべてのアプリ」の中から Microsoft Teams(work or school)をクリックすることで起動できます。一度右クリックして「スタートにピン留め」し、さら に、そこから「タスクバーにピン留め」しておくと、起動時に便利です。Teams 画面の左側に並んでい るアイコン(ナビゲーションバー)の中のカレンダーをクリックします。今から受講する授業の枠をクリ ック(シングルクリック)すると右側もしくは左側にボタンが表示されます。「参加」をクリックします。 次の図は、仮に 4/8 の1時限目に、「イケイケ YPU」というタイトルの授業があった場合を現していま

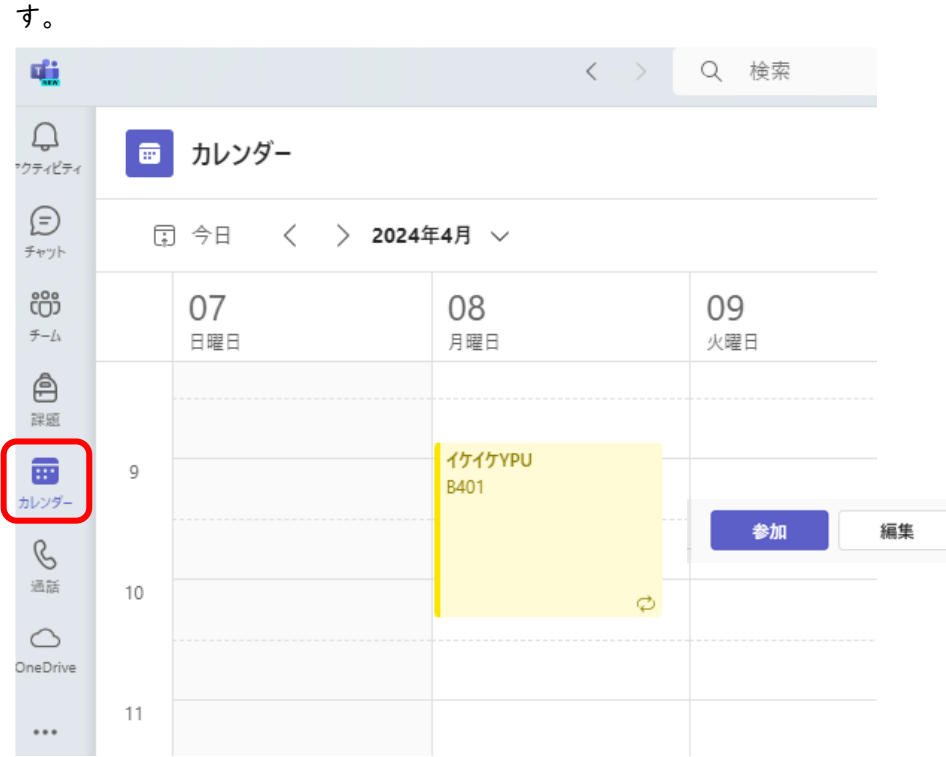

#### <span id="page-4-0"></span>3. -3 Outlook から参加

教員等が Teams で授業を設定した際に、参加者として履修学生を登録した場合は、Outlook で授業参 加用の URL がついたメールが送付されます。そのメールを開け、一番下の「いますぐ会議に参加する」 をクリックすることで参加できます。

# **Microsoft Teams** ヘルプが必要ですか?

今すぐ会議に参加する 会議 ID: 499 062 574 367 バスコード: xu5jpA

なお、毎週繰り返し行われる授業でも、一つの URL を繰り返し使用することが一般的です。

この手順書では詳しく説明しませんが、Teams では、授業単位に、教員等を含むチームを編成し、そ の中で資料の共有やチャットを行うことができます。Teams 画面右上の「チームに参加」をクリックし、 教員等から連絡を受けたコードを入力することでチームに参加することができます。教員等からこの方 式についての指示があれば、従ってください。

## <span id="page-4-1"></span>4. オンライン授業の受け方

#### <span id="page-4-2"></span>4.-1 受講開始時の設定

第2章で説明した方法で、授業への「参加」をクリックすると以下の画面が出ることがあります。この 場合、「開く」をクリックします。出ない場合は、「Teams アプリで参加する」をクリックします。ブラ ウザーで続けた場合、一部の機能(ブレイクアウトルーム、利用可能な背景)に制限が出ます。

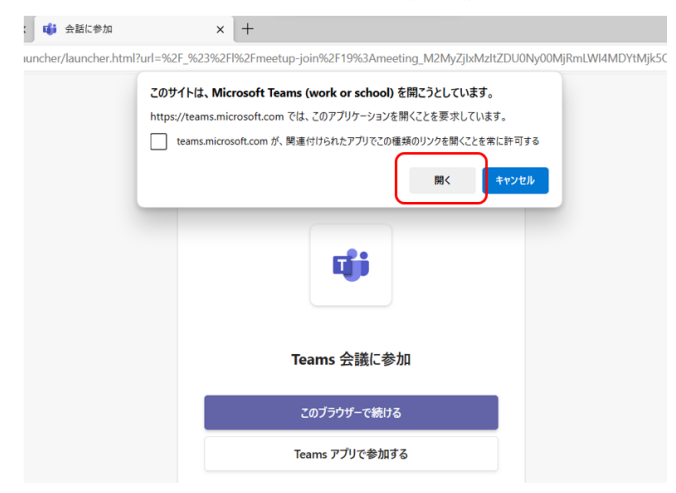

次の画面となるので、カメラ、マイクの設定を行います。受講開始時の ON/OFF の設定は、教員等か らの指示に従ってください。指示がない場合は、カメラ、マイクともに OFF にしてください。

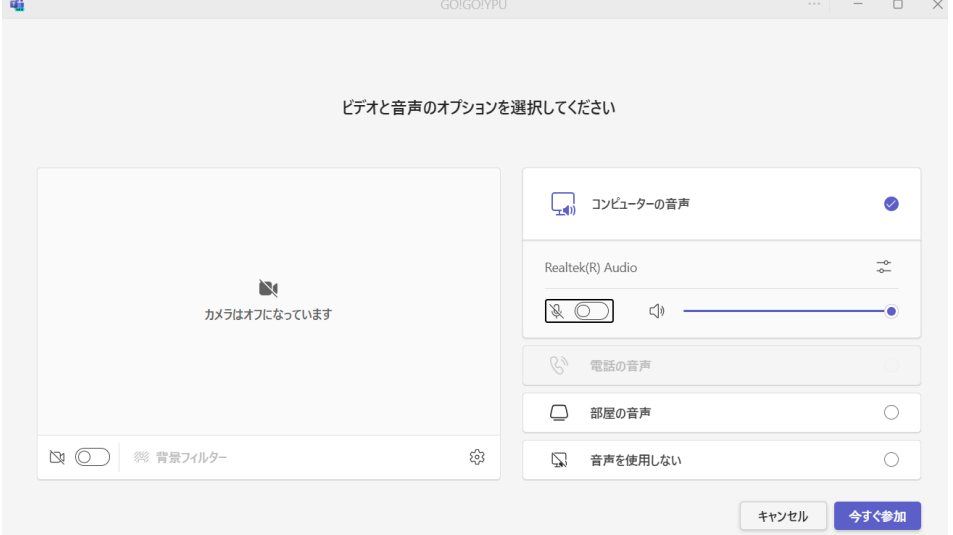

カメラを ON にした場合、カメラのアイコンをクリックすることで、背景の設定が可能です。自分の 姿以外に不要なものが後ろに映り込む場合は、お好みの背景を選択できます。背景の選択肢は、画面の左 下や右側に出ることもあります。

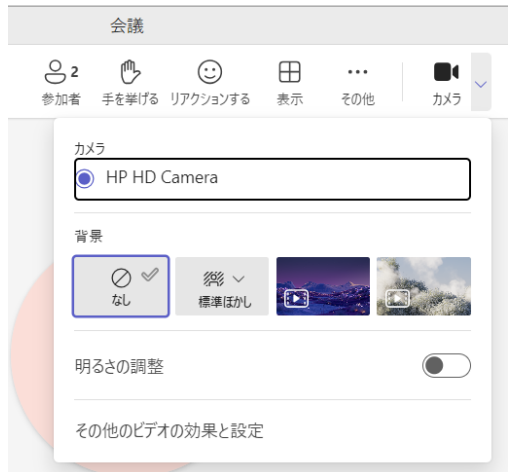

#### <span id="page-6-0"></span>4.-2 画面共有の方法

教員からの指示があった場合、自分のパソコンの画面を共有することができます。右上の「共有」の アイコンをクリックすると、プルダウンメニューが現れます。主に使用すると思われる、「画面」、「ウ インドウ」、「PowerPoint Live」について説明します。共通する事項として、音声を含む動画を共有す る場合は、「コンピューターサウンドを含む」を ON にします。

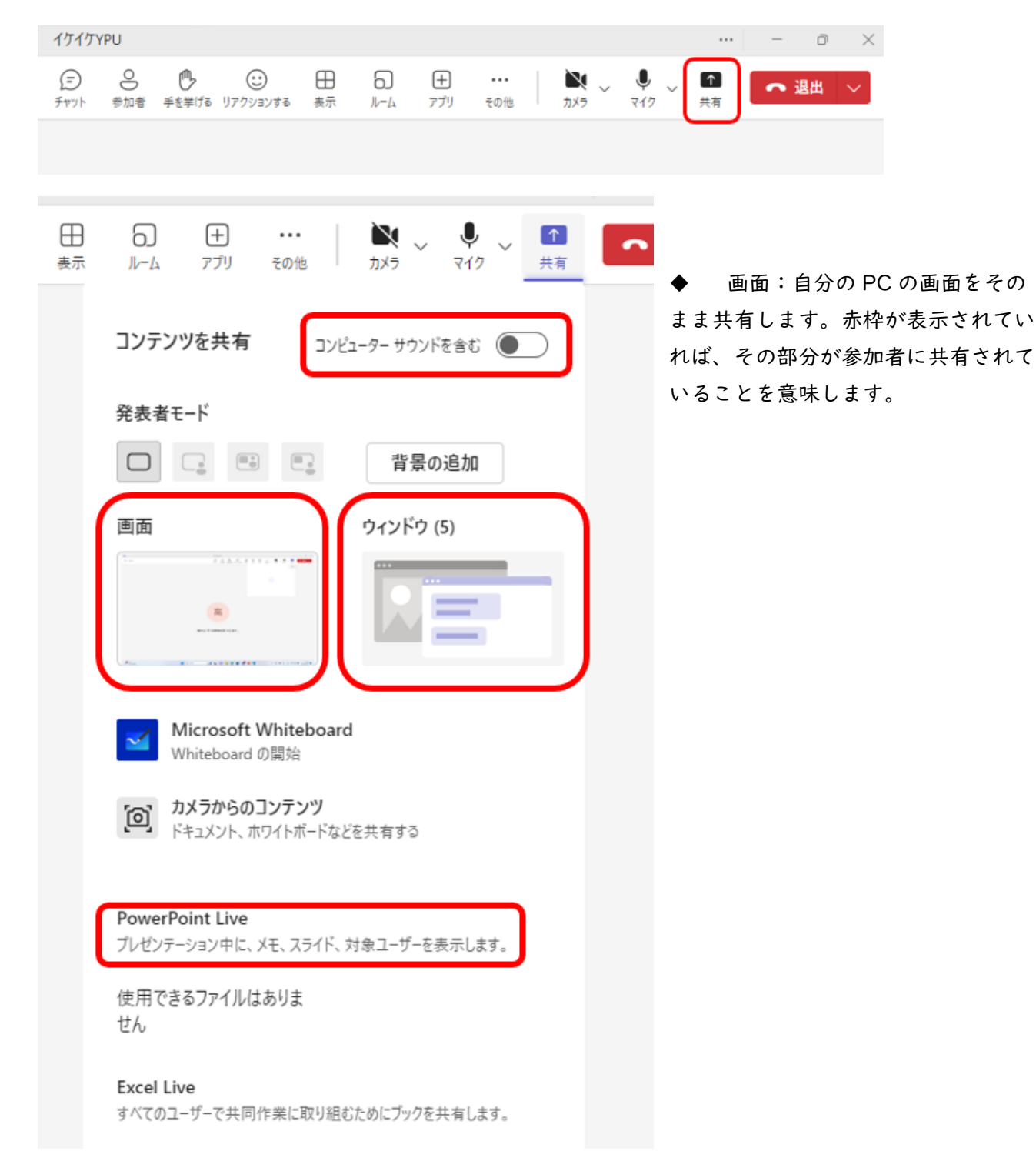

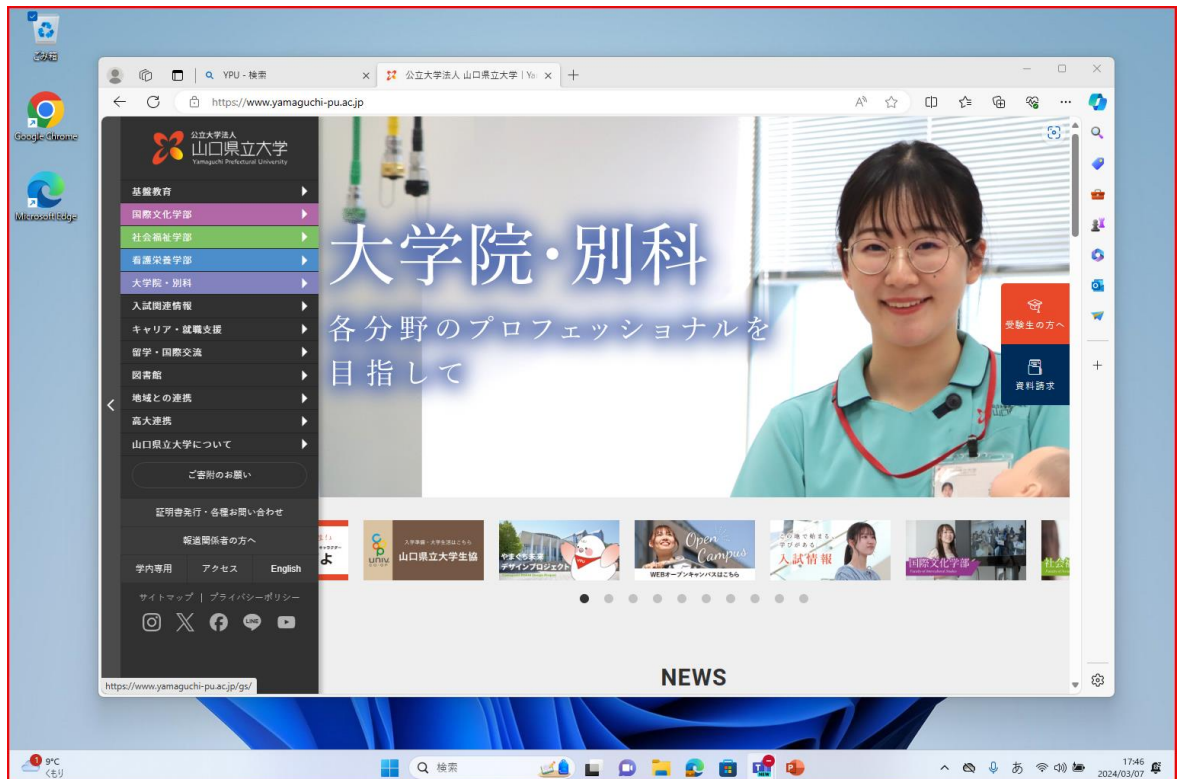

◆ ウインドウ:特定のウインドウのみを共有する方法です。「ウインドウ」にポインターを合わせクリ ックすると現在開いているウインドウの一覧がでますので、共有したいウインドウをクリックしま す。次の図は、PowerPoint の資料を共有した状態です。赤枠の中のみが共有されています。

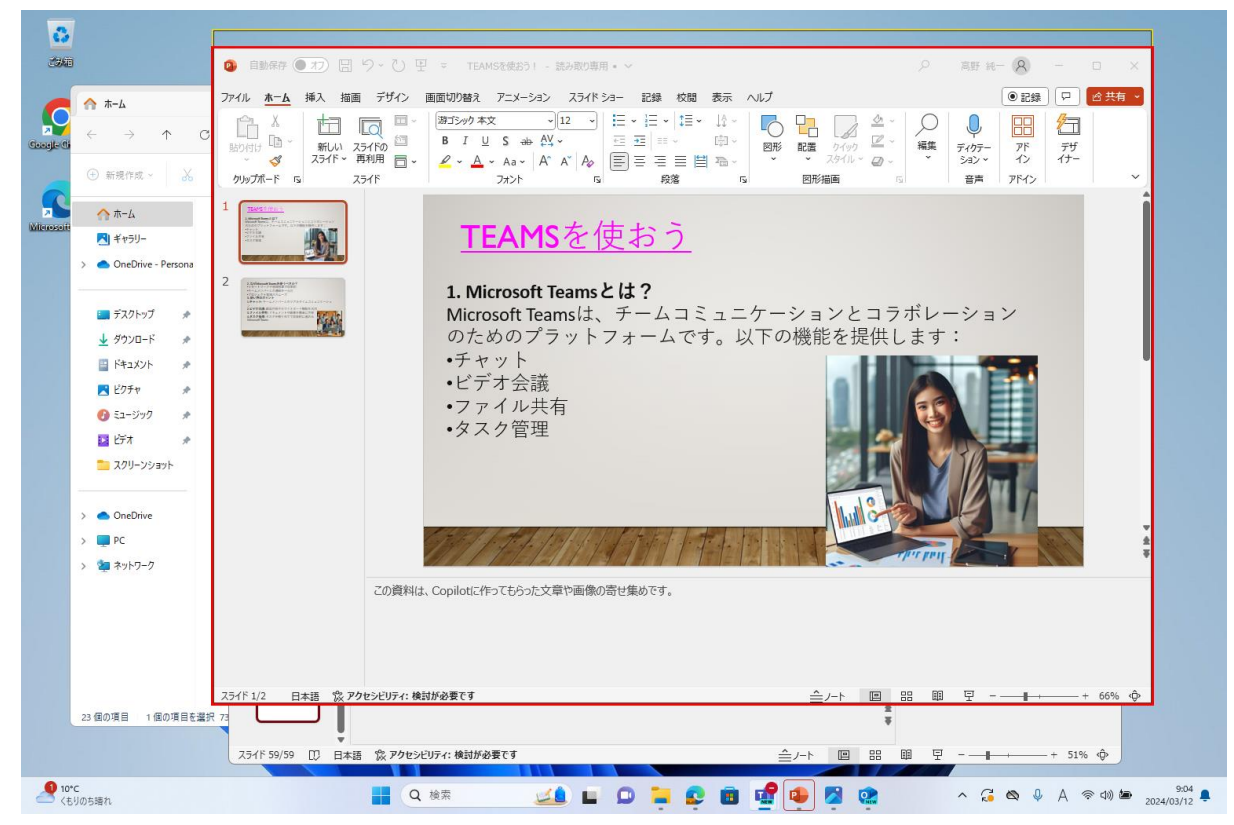

この画面から、Slide Show にすることもできます。Slide Show を途中で終了したい時は、左下の・・・

をクリックするとポップアップメニューがでます。

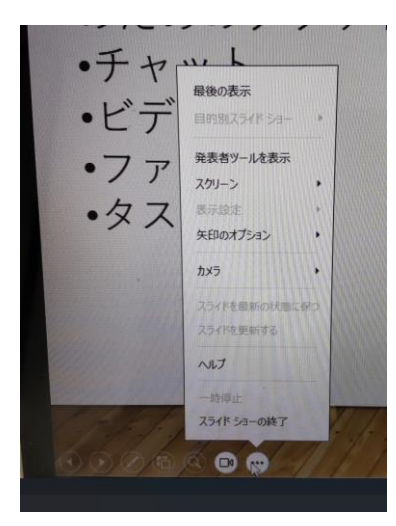

共有を停止したい場合は、画面上部に表示されている「共有停止」をクリックします。

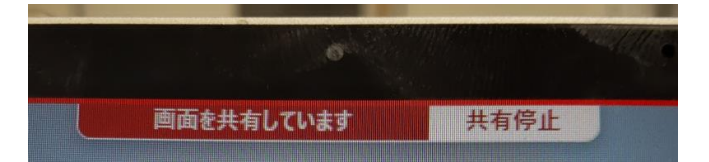

また、「画面を共有しています」の部分にポインターを持ってくると、以下の表示に変わりますので、 自分のカメラやマイクの設定を変更することができます。

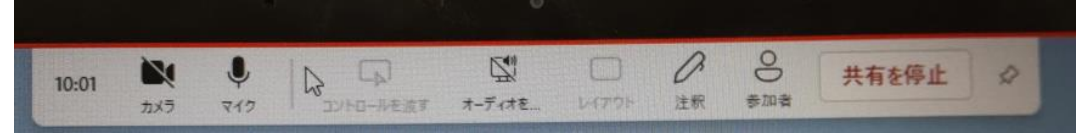

◆ PowerPoint Live: PowerPoint を Slide Show で参加者に共有しつつ、ノートの記載を自分の PC 画面だけに出し、レーザーポインター、赤線、蛍光ペン、消しゴムを使用できるモードです。資料が OneDrive に格納されていれば、選択肢として表示されます。ご自分のパソコンに保存されている場 合は、一番下の「コンピューターの参照」をクリックし、目的の資料をクリックすることで共有が可 能になります。このモードでの共有停止は、左上の「共有を停止」をクリックします。

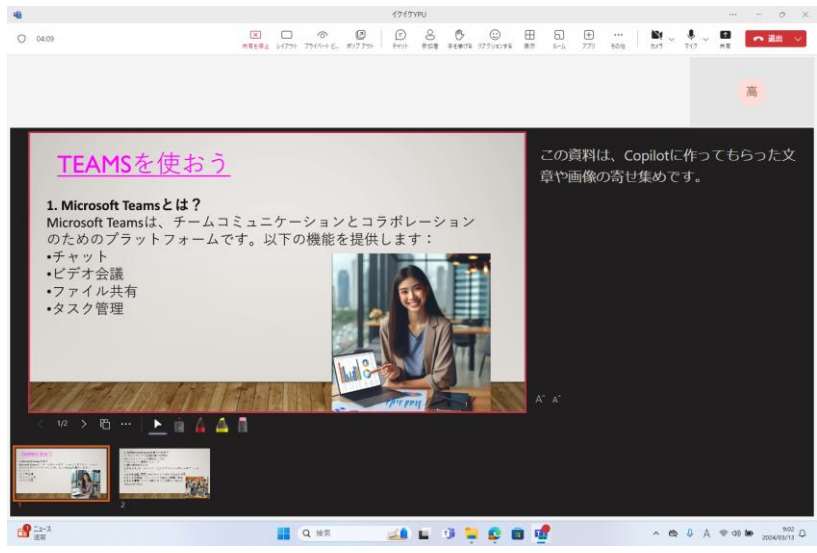

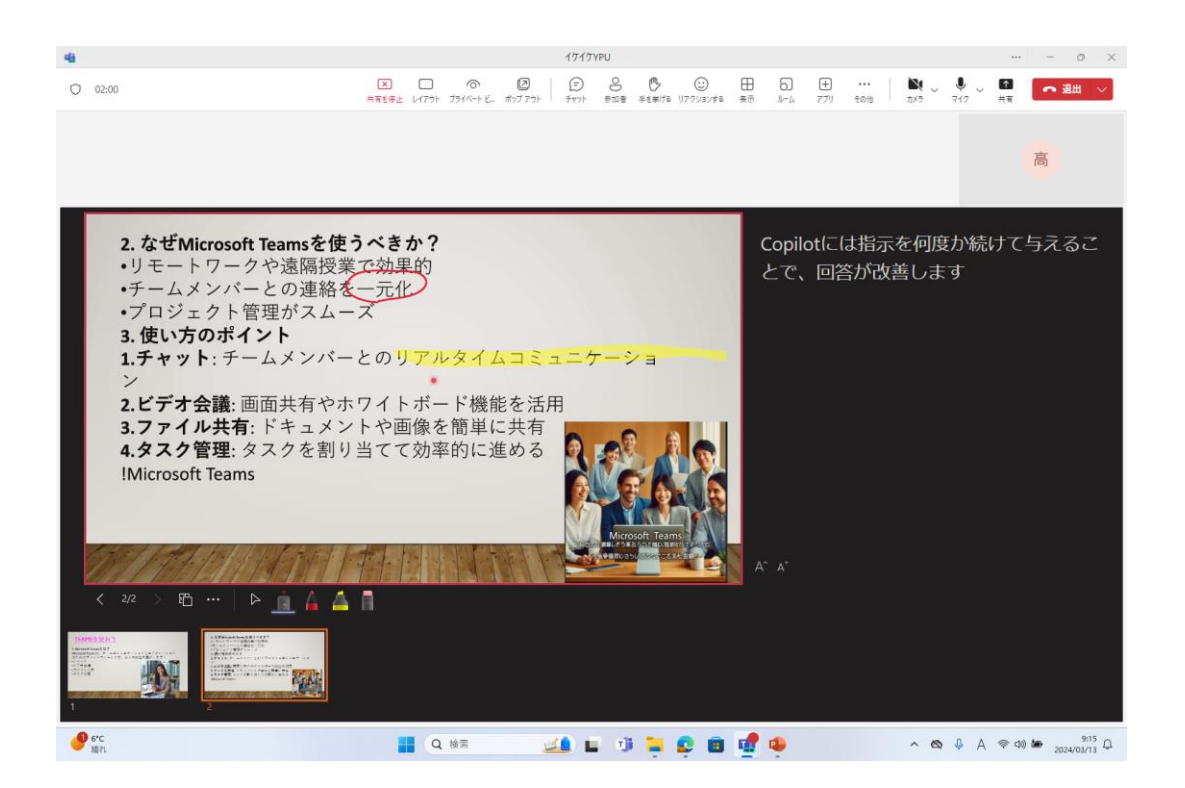

<span id="page-9-0"></span>4.-3 いくつかの機能の利用方法

◆ チャット

上部リボンの「チャット」をクリックすると右側にチャット用のスレッドが開き、そこへ入力すること ができます。「チャット」のクリックにより、スレッドの表示・非表示が切り替わります。

◆ 参加者

上部リボンの「参加者」をクリックすると、参加者の一覧が右側に表示されます。

◆ 挙手、リアクション

手を挙げたり、拍手などのリアクションをすることができます。

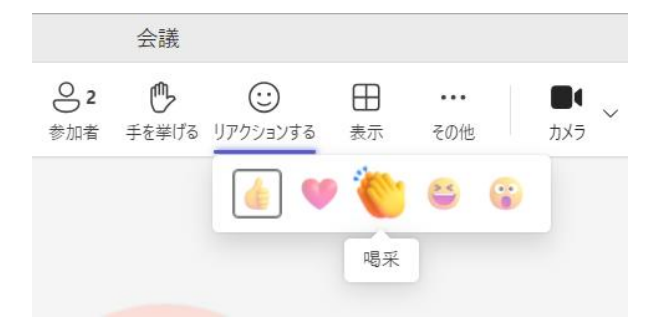

<span id="page-9-1"></span>4.-4 オンライン授業の終了時

画面右上の「退出」をクリックしてください。間違って「会議の終了」をクリックしないようにしてく ださい。

# <span id="page-10-0"></span>5.問い合わせ先

Teams に関する問合せ:将来構想推進局 DX・IR推進室(外線:083-929-6201) 授業に関する問合せ:教務部門 (外線:083-929-6506)

Teams によるオンライン授業は、本年度より初めて導入します。この手順書で想定できていない不具 合など発生する可能性もあります。お困りのことがありましたら、上記へ問い合わせください。不具合発 生時に画面ショットを取っておくと原因究明や対応方法の検討に役立ちます。